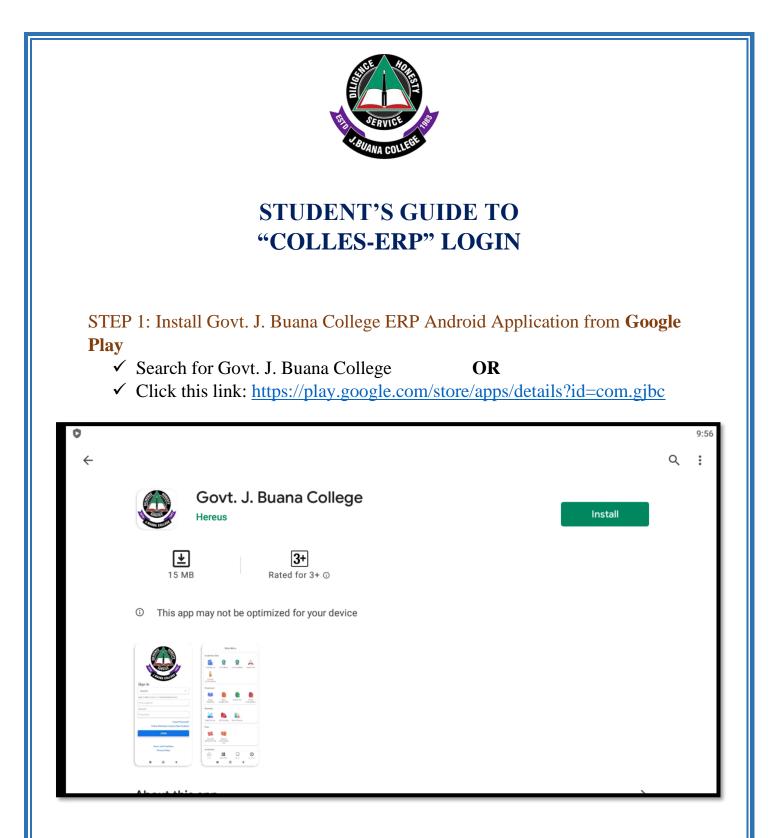

STEP 2: After Installing Open the Application, now you will see the front window of the Application.

- ✓ Choose "Student" from User Category
- ✓ Your Login ID will be your University Enrolment Number (in full and Capital letters), e.g., 2113BA001/2113BCOM005
- ✓ Your Password will also be your University Enrolment Number (in full and Capital letters), e.g., 2113BA001/2113BCOM005

| Sign In            |                       | ENTICE AND COLLEGE               |       | 10:06                                                       |
|--------------------|-----------------------|----------------------------------|-------|-------------------------------------------------------------|
| Student            |                       |                                  |       | •                                                           |
| Your Login ID LOGI | N ID: UNIVERSITY ROLI | NUMBER                           |       |                                                             |
| Password PASS      | WORD: UNIVERSITY R    | OLL NUMBER                       |       |                                                             |
|                    |                       |                                  |       | Forgot Password?<br>Online Admission (only for New Student) |
|                    |                       | LOGIN                            |       |                                                             |
|                    |                       | s and Conditions<br>tracy Policy |       |                                                             |
| CLICK LOGIN        |                       |                                  |       |                                                             |
| CLICK LOOIN        |                       |                                  |       |                                                             |
| HERE YOU           | WILL SEE              |                                  | OFILE |                                                             |
| Assignment         |                       | Test                             |       |                                                             |
| Home               | 🗱 Main Menu           | Notice                           |       | C My Profile                                                |
|                    | <b></b>               | • • •                            |       |                                                             |
| Click MENU butto   | on: You will se co    | mplete Services                  |       |                                                             |

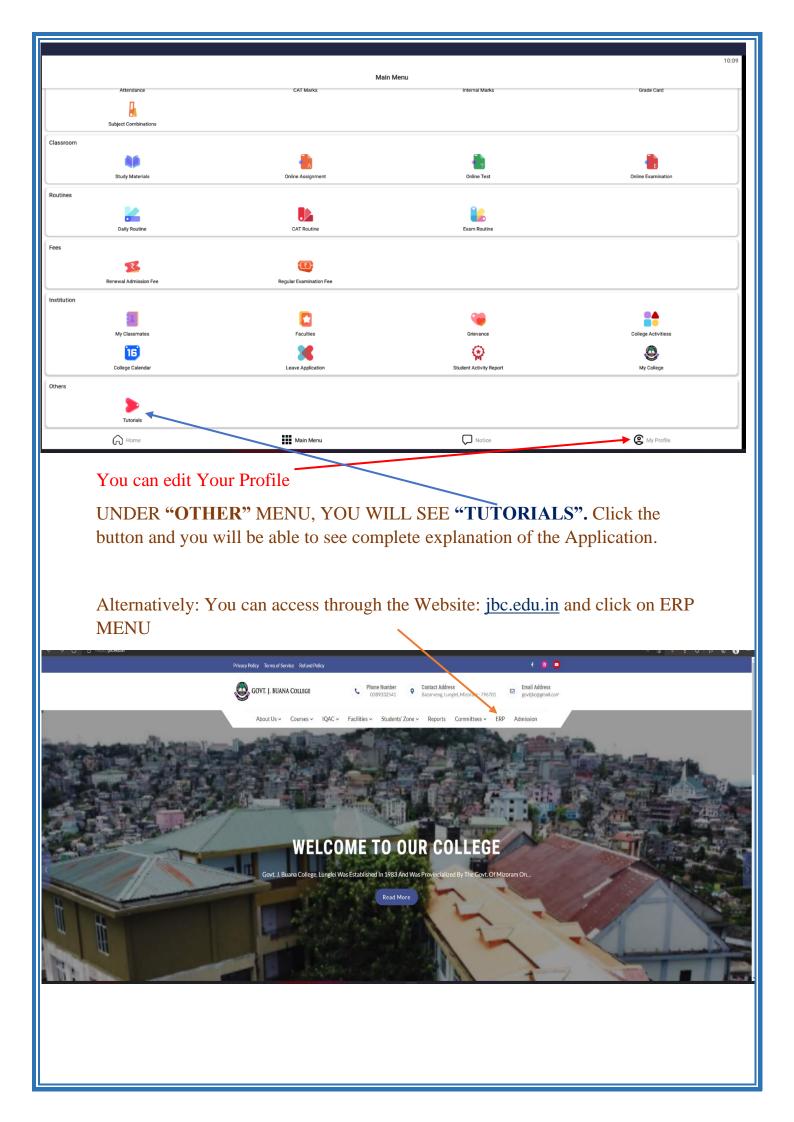

## iPhone Users

STEP 1: Open Safari app on your iPhone and go to the college website <u>https://jbc.edu.in</u> and click the menu button.

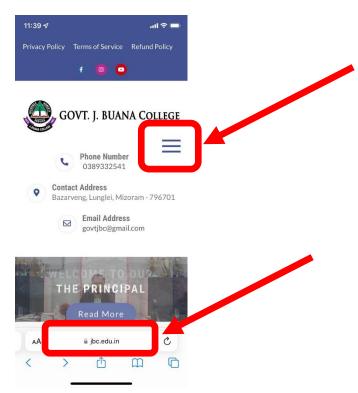

STEP 2: After completing Step 1, the following menu will appear. Simply click "ERP".

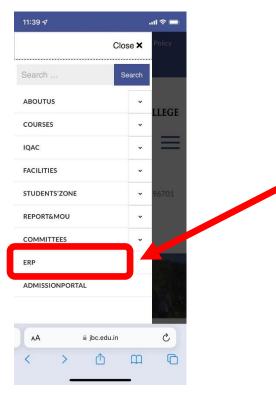

STEP 3: You will now see the following page. Click the share button at the bottom of the page.

| ovt. J. Buana | Online Admissi | on |  |
|---------------|----------------|----|--|
| ollege        |                |    |  |
|               |                |    |  |
|               |                |    |  |
| OGIN          |                |    |  |
| Choose User*  |                | •  |  |
| - Login ID*   |                |    |  |
|               |                |    |  |
| Password*     |                |    |  |
| LOC           | àiN            |    |  |
| Forgot Pa     | ssword?        | _  |  |
| Get IT GOO    | gle Play       |    |  |
|               |                |    |  |
|               |                |    |  |

STEP 4: A menu will then pop up. Find the option that says "Add to Home Screen" and click it. If you cannot find it you may need to scroll to the bottom of the menu.

| 11:40 🕫                                | all 🗢 🖿  |
|----------------------------------------|----------|
| LOGIN                                  |          |
| Choose User*                           |          |
| Student                                | •        |
| Login ID*                              |          |
| Password*                              |          |
| LOGIN                                  |          |
| GJBC: Login<br>jbc.colles.in Options > | ×        |
|                                        | 0        |
| AirDrop Reminders Books                | Telegram |
| Find on Page                           | Ę        |
| Add Bookmark                           |          |
| Add to Home Screen                     | Ŧ        |
| Add to Reading List                    | 00       |
| Add to Favouritos                      |          |

STEP 5: Next, click "Add" at the top right corner to create a shortcut to the ERP website on your homescreen. You can also edit the name of the shortcut before clicking "Add".

| 12:11 <del>/</del>           |                                                                               | 'II 🕹 🛑   |
|------------------------------|-------------------------------------------------------------------------------|-----------|
| Cancel                       | Add to Home Screen                                                            | Add       |
|                              | GJBC ERP                                                                      | 0         |
| An icon will<br>quickly acce | https://jbc.colles.in/<br>be added to your Home Screen so<br>as this website. | you can . |
| QW                           | ERTYU                                                                         | ΙΟΡ       |
| AS                           | DFGHJ                                                                         | ΚL        |
| 🛨 Z                          | XCVBN                                                                         | M         |
| 123                          | space                                                                         | done      |
|                              |                                                                               | Ŷ         |

STEP 6: After completing the above step, a shortcut will appear on your homescreen. This shortcut will enable you to use the ERP as a separate app on your phone.

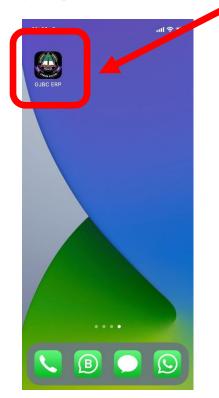

STEP 7: Finally, open the shortcut and you will be greeted with the following menu.

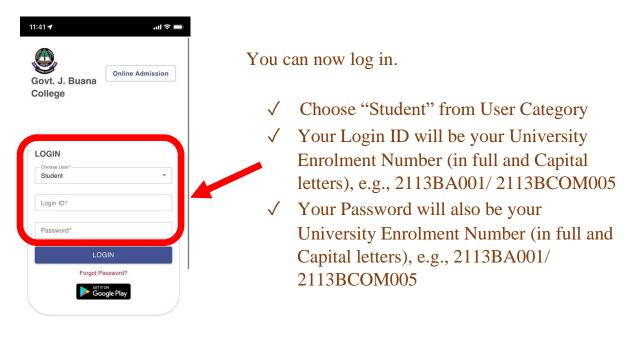